Welcome to KinderCare's Parent Reference Guide for families new to KinderCare.

To introduce you to the NEW Family Connection website, we've put together this step-by-step user guide.

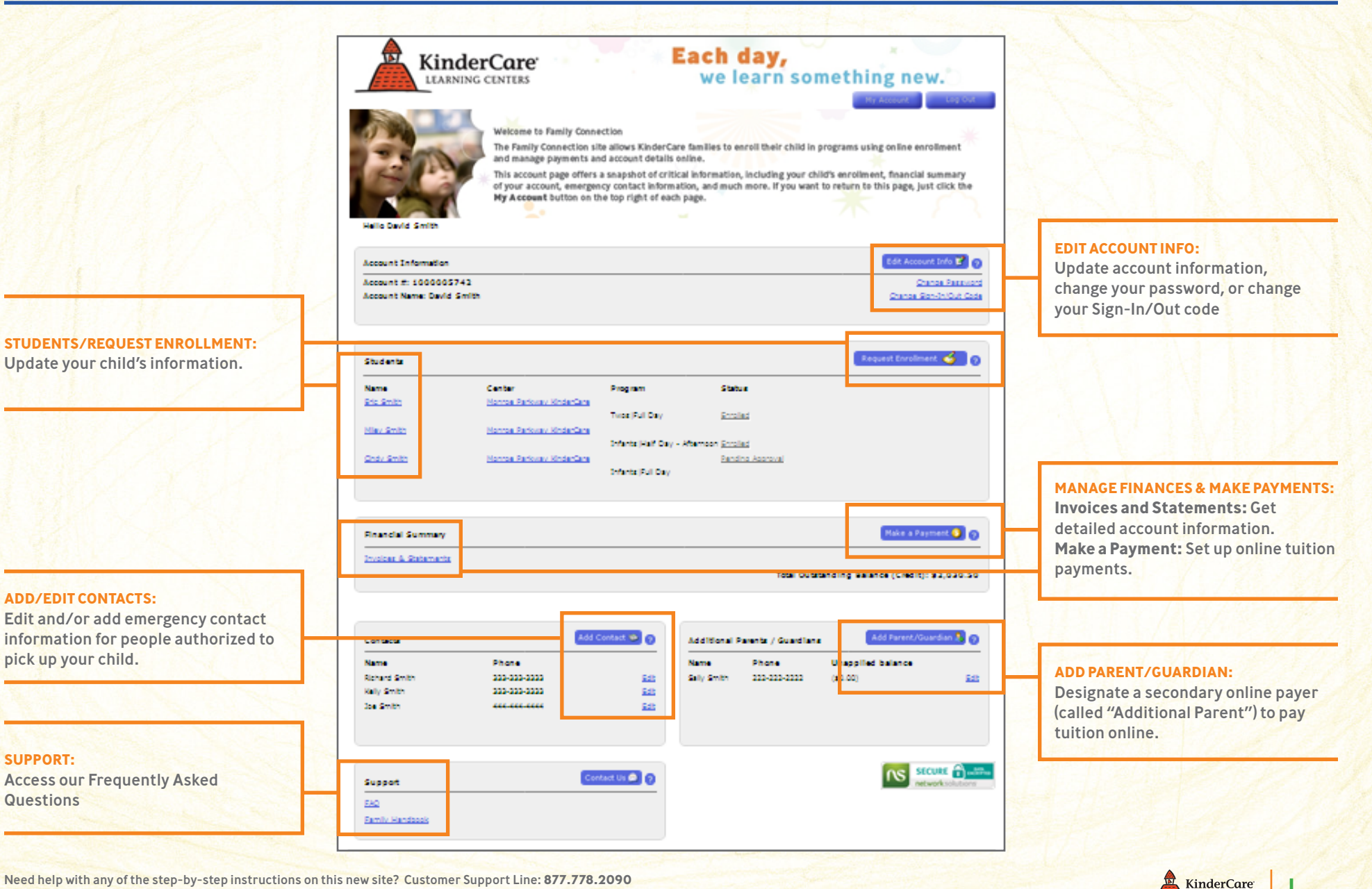

1

Need help with any of the step-by-step instructions on this new site? Customer Support Line: **877.778.2090**

© 2010 Knowledge Universe®, 650 NE Holladay Street, Suite 1400, Portland, OR, USA.

## **Step I: Click "Create an account" to get started.**

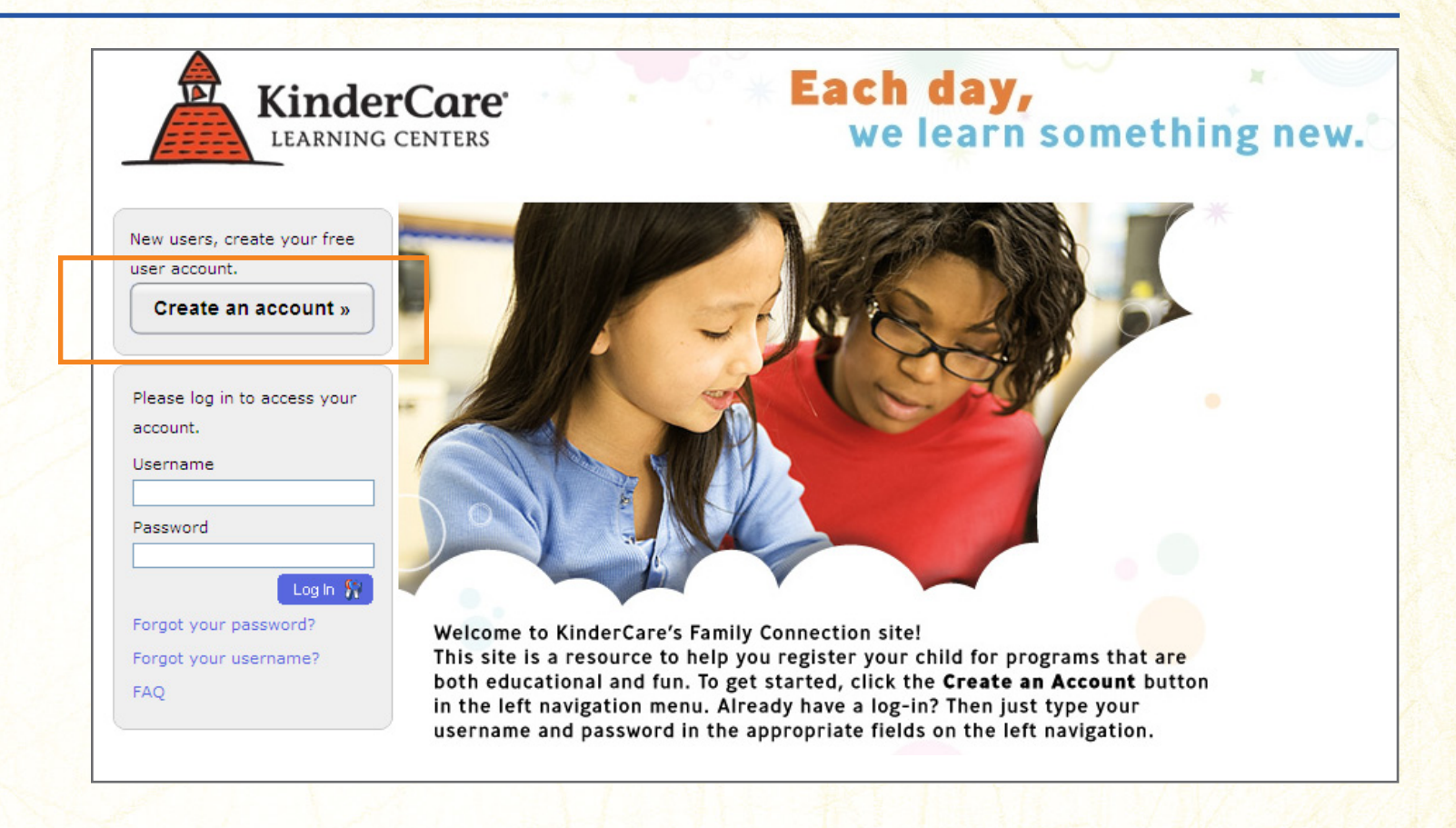

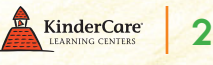

**Step 2:** Complete all required Registration information (as shown by the red \* symbol).

**Note: The "Employee ID" field requires an entry; please type "N/A" if you don't have a number.**

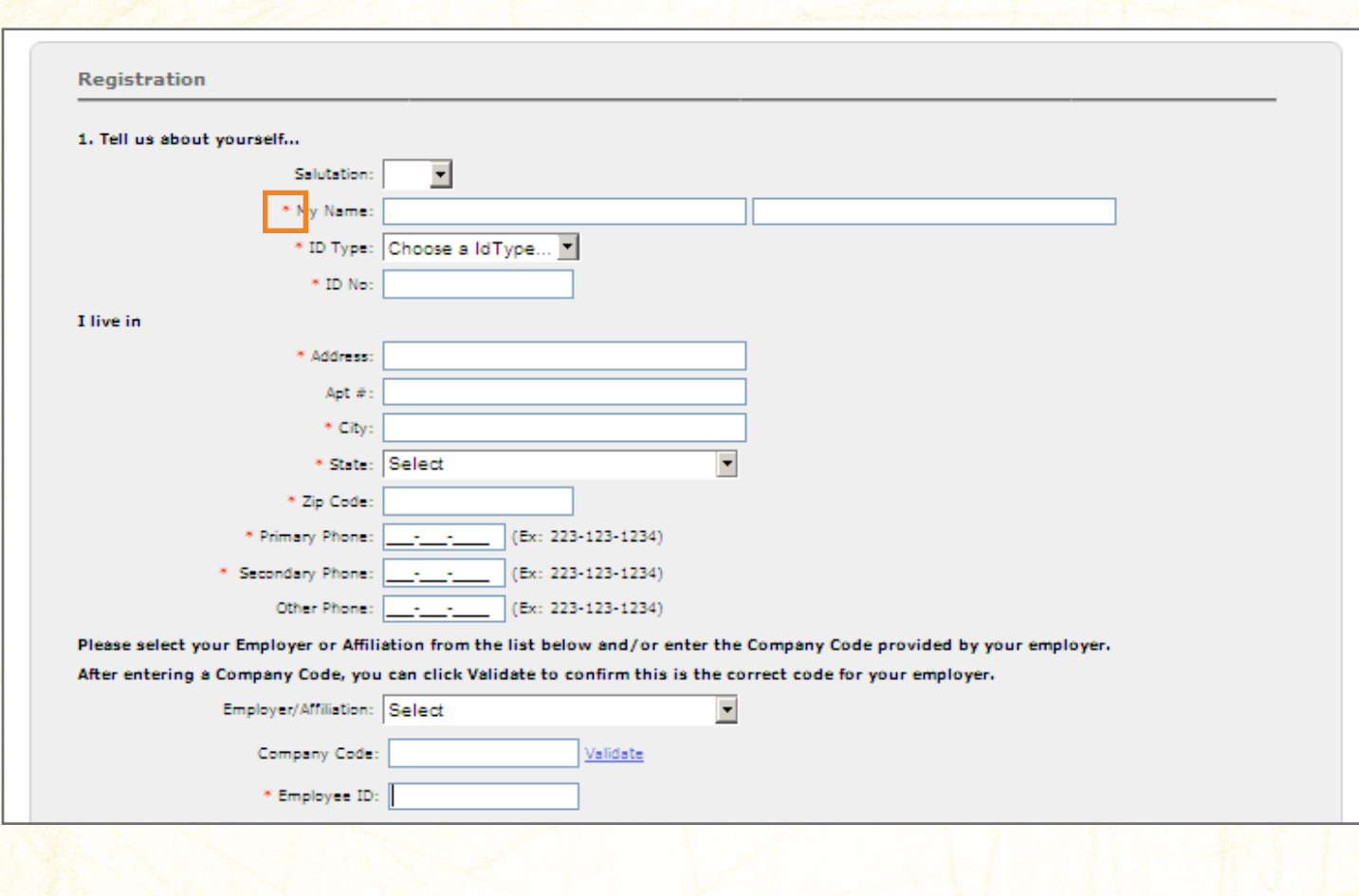

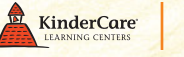

**Step 3:** After completing all required (\*) fields: Please type in the Word Verification letters to match what you see onscreen. Then review the Terms & Conditions and check the "I Agree" box. Next, click "Create My Account."

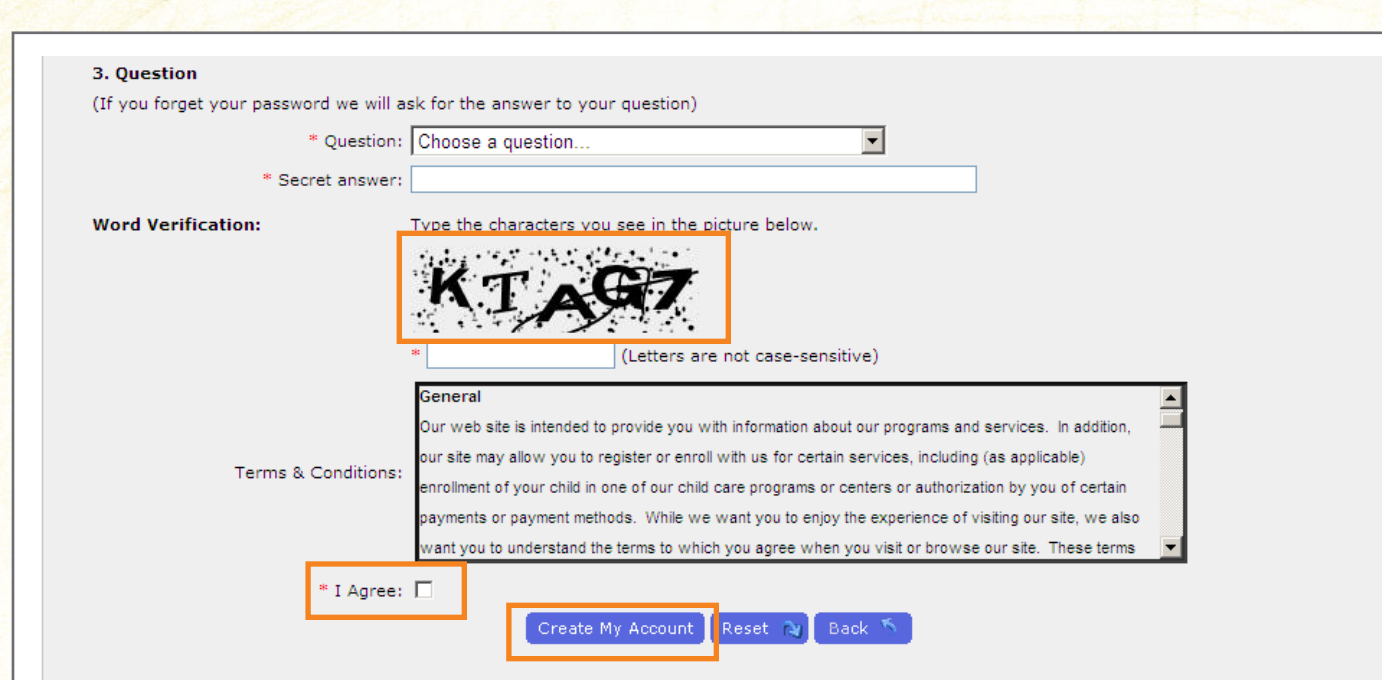

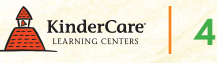

Step 4: Check your e-mail account for account login details. After you log in, you will be prompted to change the temporary password. Enter your current and new passwords, then confirm your new password. Next, click "Save," then click "Done."

**Note: If you don't see an e-mail with account login details, please check your spam/junk e-mail folder.**

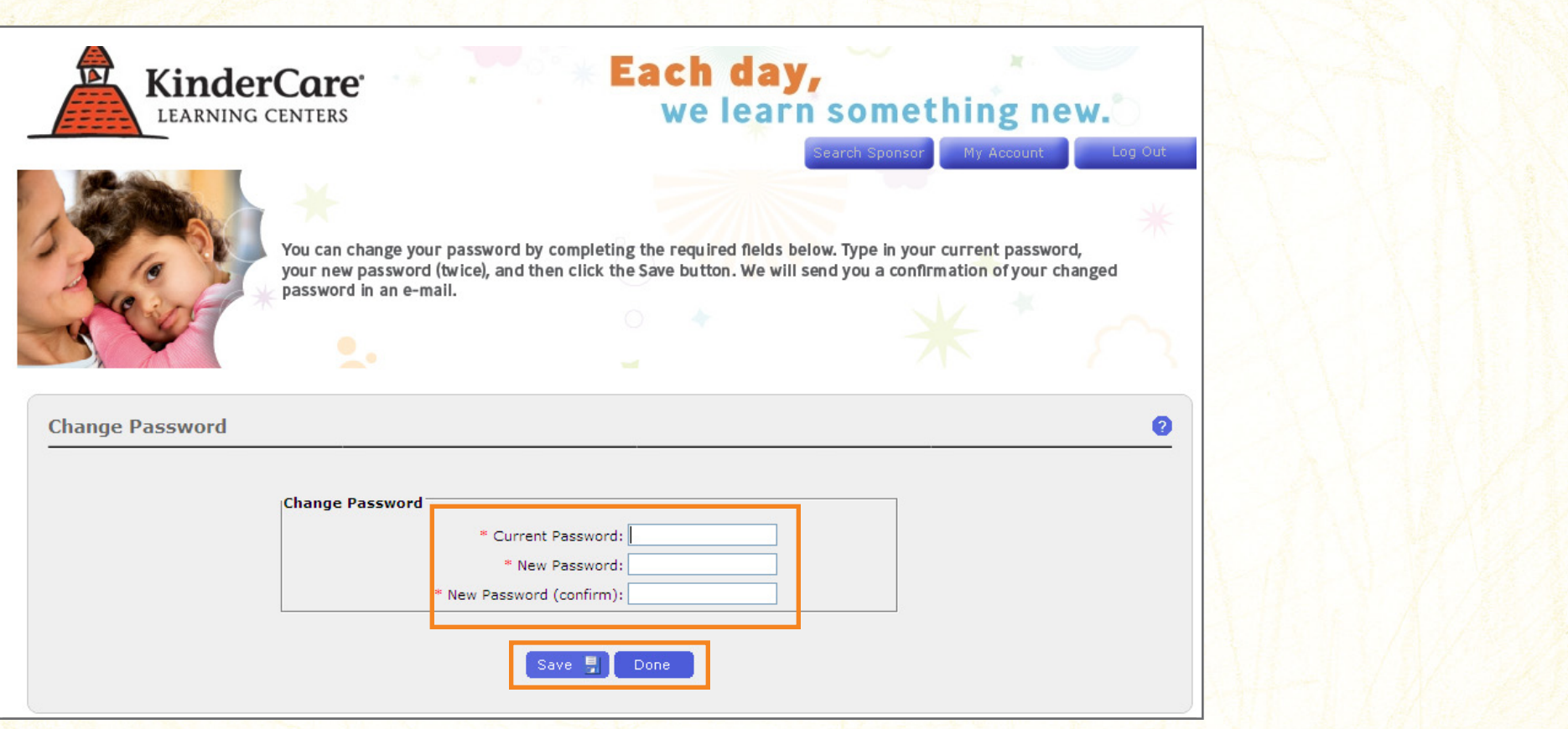

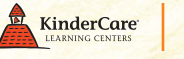

**Step 5:** Click "Change Sign-In/Out Code," then follow the online instructions to set up a new personal, memorable code that's a minimum of 6 alpha and/or numeric characters.

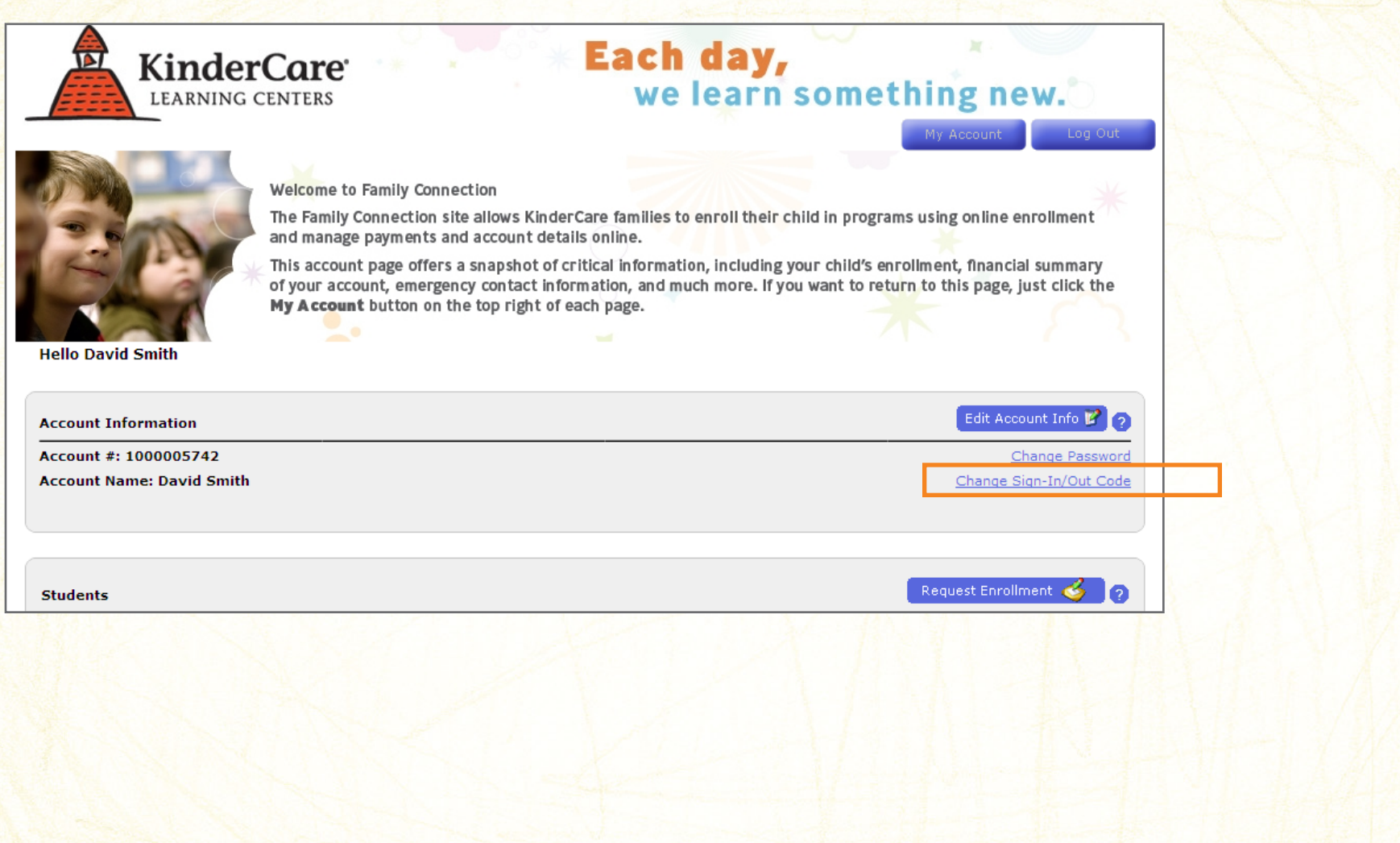

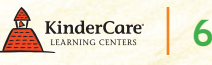

**Step 6:** Every child you enroll will have his or her own information. Set up each child by clicking "Request Enrollment," then follow the online instructions. You will receive updates from your Center Director via e-mail. The My Account page lets you see enrollment status at any time.

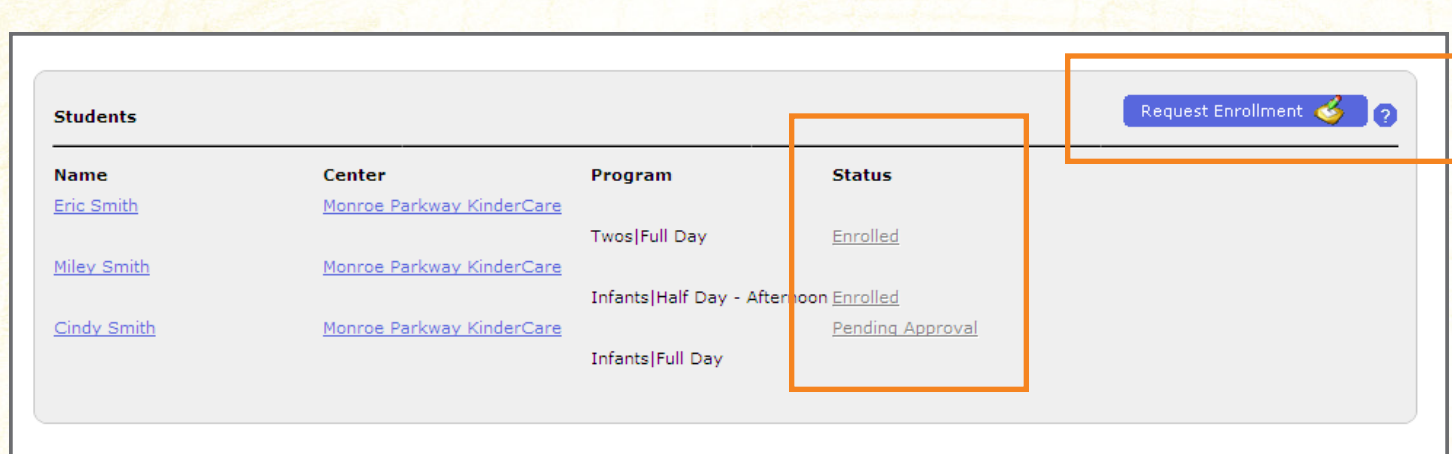

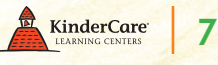

**Step 7:** To set up your online payment and bank information, go to the 3rd section (Financial Summary) and click "Make a Payment."

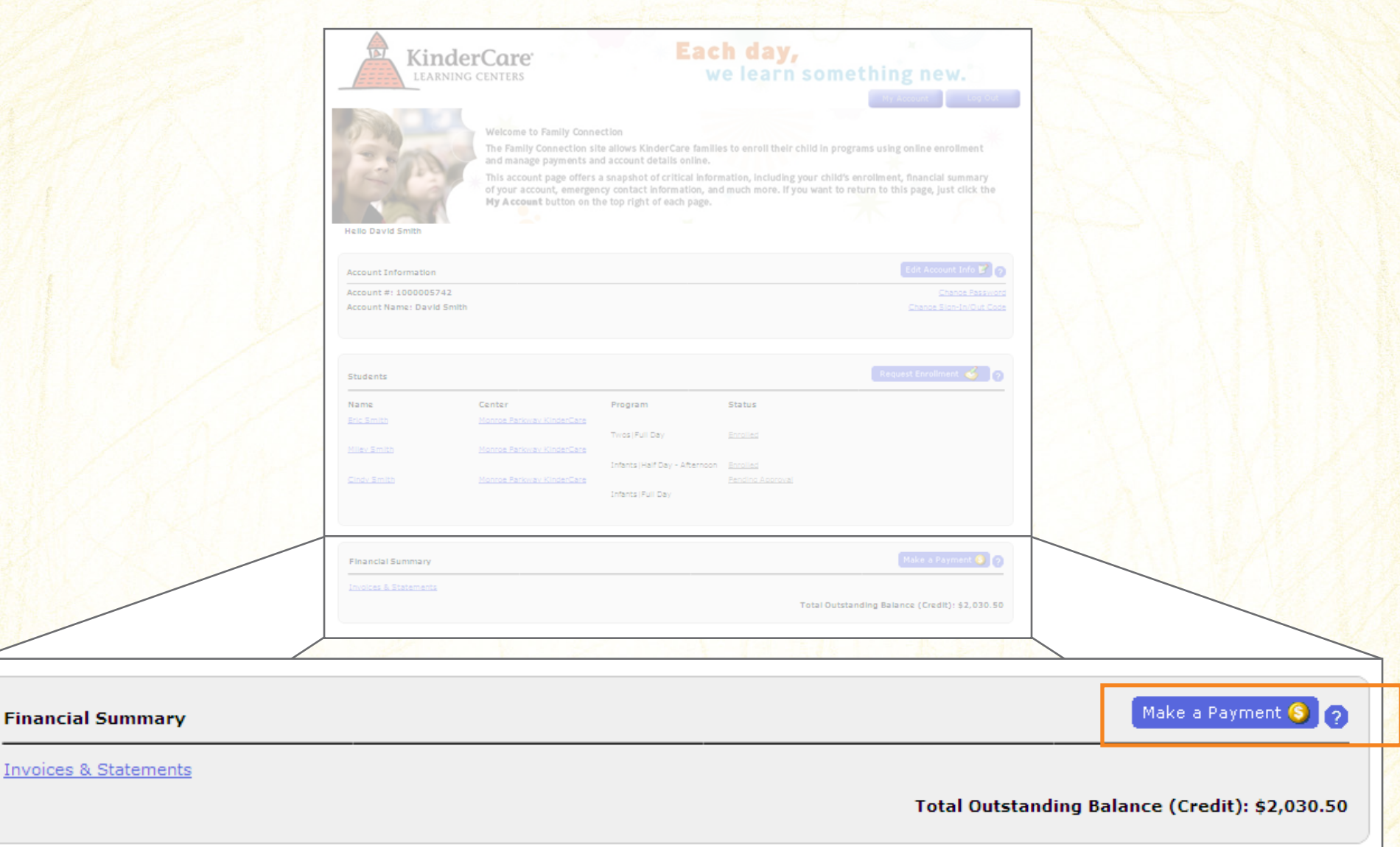

© 2010 Knowledge Universe®, 650 NE Holladay Street, Suite 1400, Portland, OR, USA. Need help with any of the step-by-step instructions on this new site? Customer Support Line: **877.778.2090**

Invoices & Stat

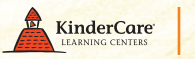

8

**Step 8:** You will find several options here. You can either make a one-time payment, set up a payment account for later one-time or recurring payment, or set up a recurring payment for future months.

To set up a payment account, select Option 2, then click "Add New" and enter your payment account information. To protect your privacy, any personal financial information from the previous system must be re-entered.

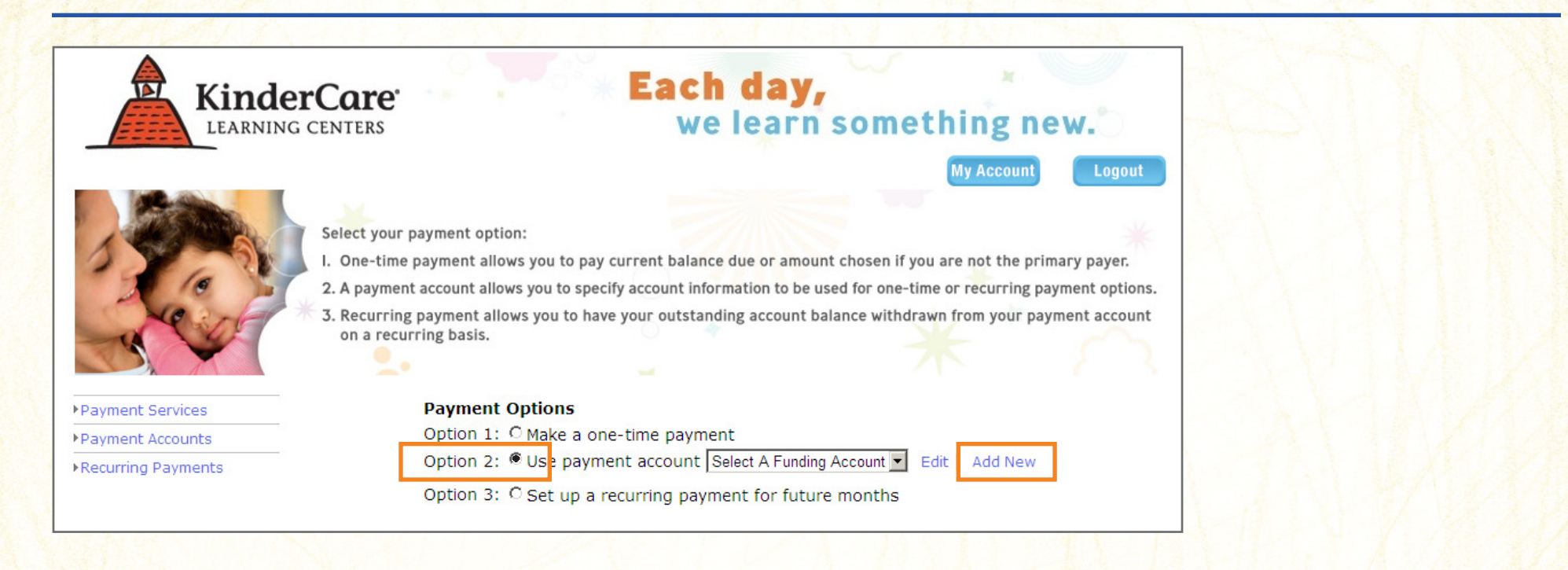

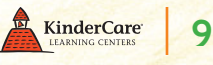

**Step 9:** Select Option 3 to set up your recurring payment options, then follow the online instructions.

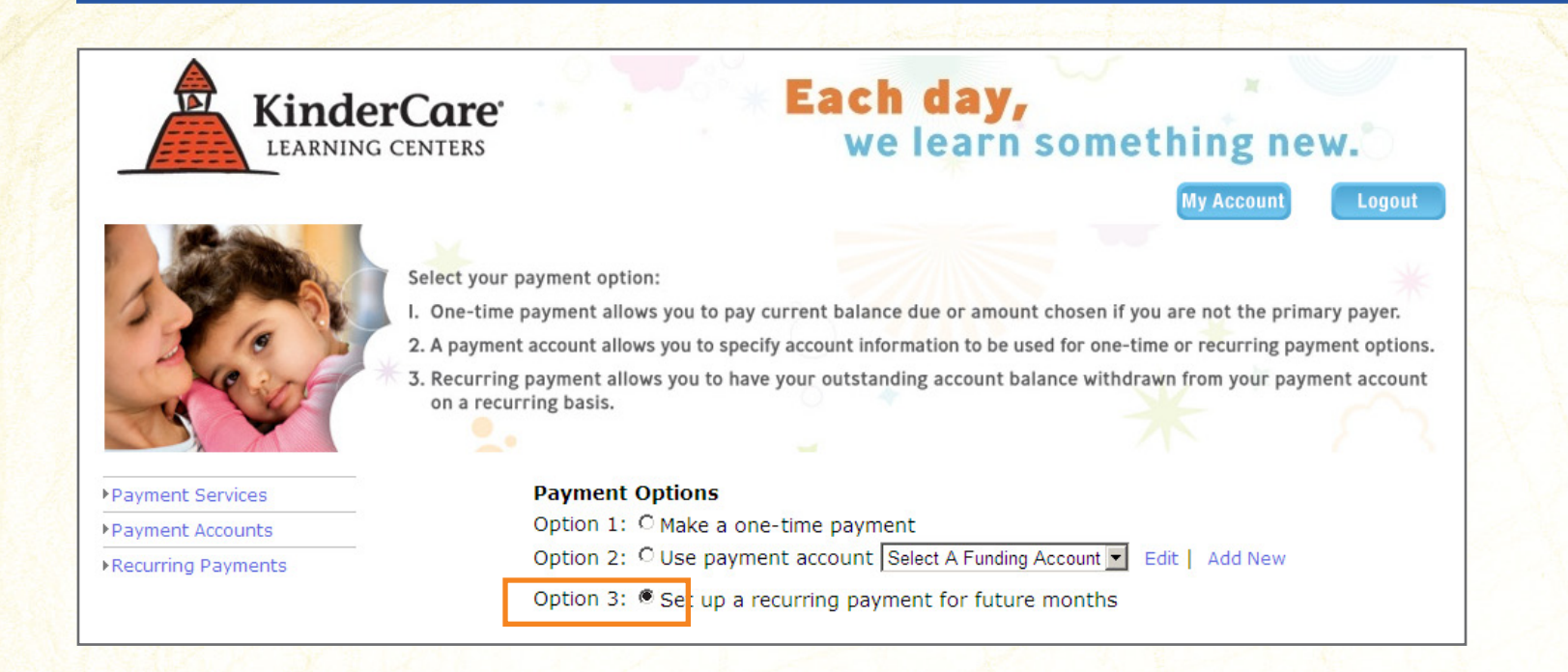

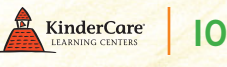

**Step IO: Review the Recurring Payment Summary to confirm your payment is accurate and** complete.

**Note: To return to the main Family Connection homepage, click "My Account" at anytime.** 

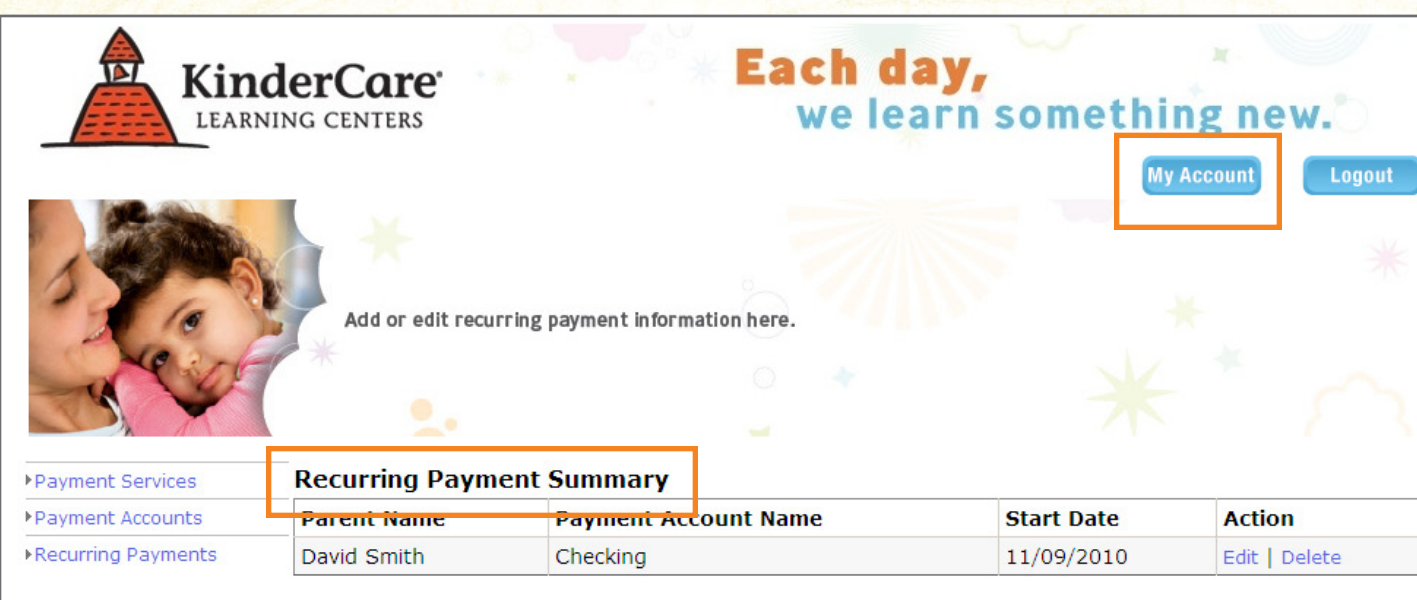

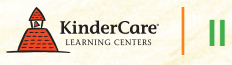

**Step 11:** The phrase "Add Parent/Guardian" can refer to anyone you authorize to make a payment on your account. To add additional payers to your account: Click "Add Parent/Guardian," then enter the information.

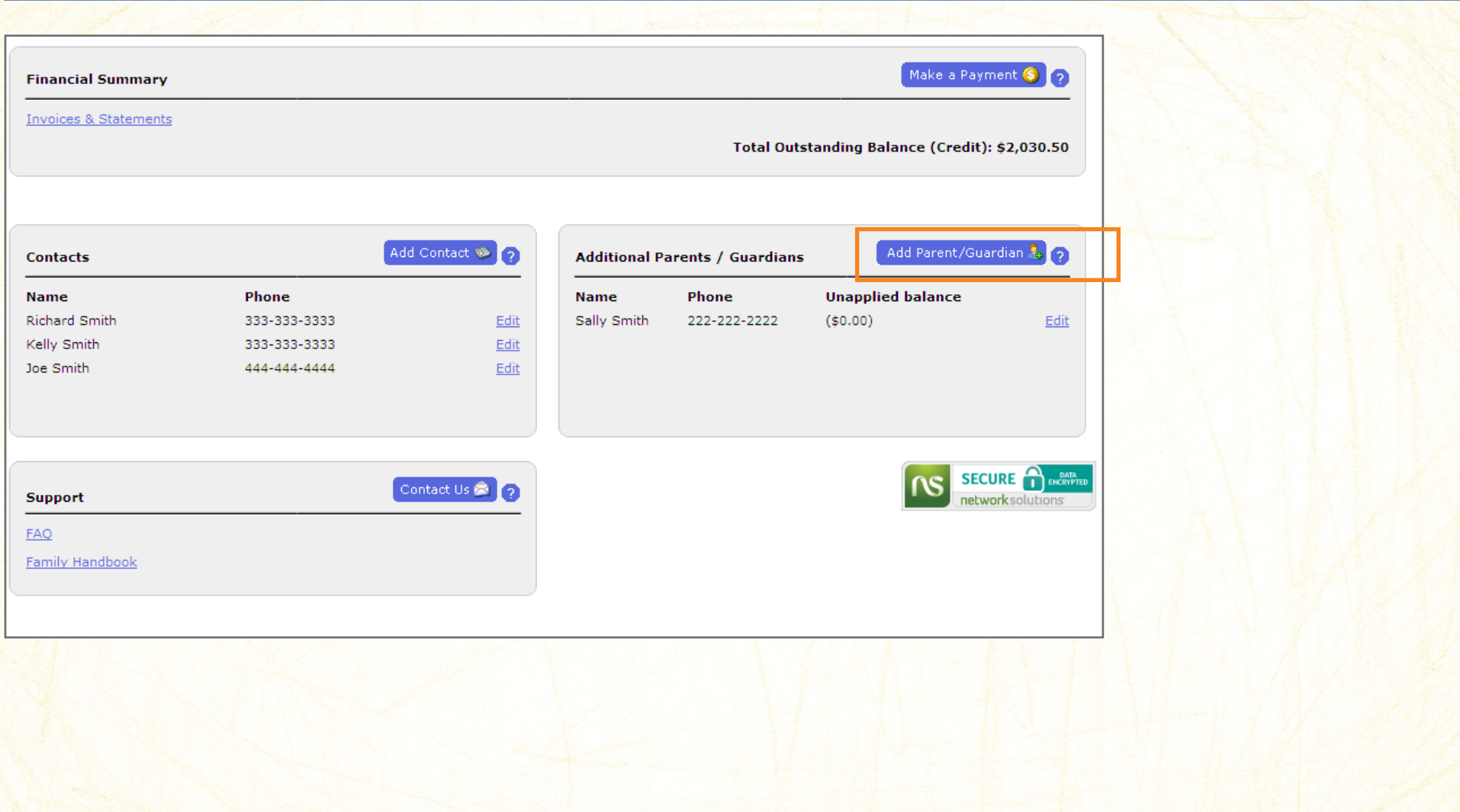

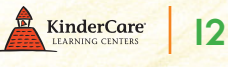

**Step 12:** Adding Additional Payers to Your Account (cont'd): To associate the additional payer with your child, click on your child's name and click "Edit Parent." Check the box next to the payer's name and click "Assign." Repeat for each child you have enrolled.

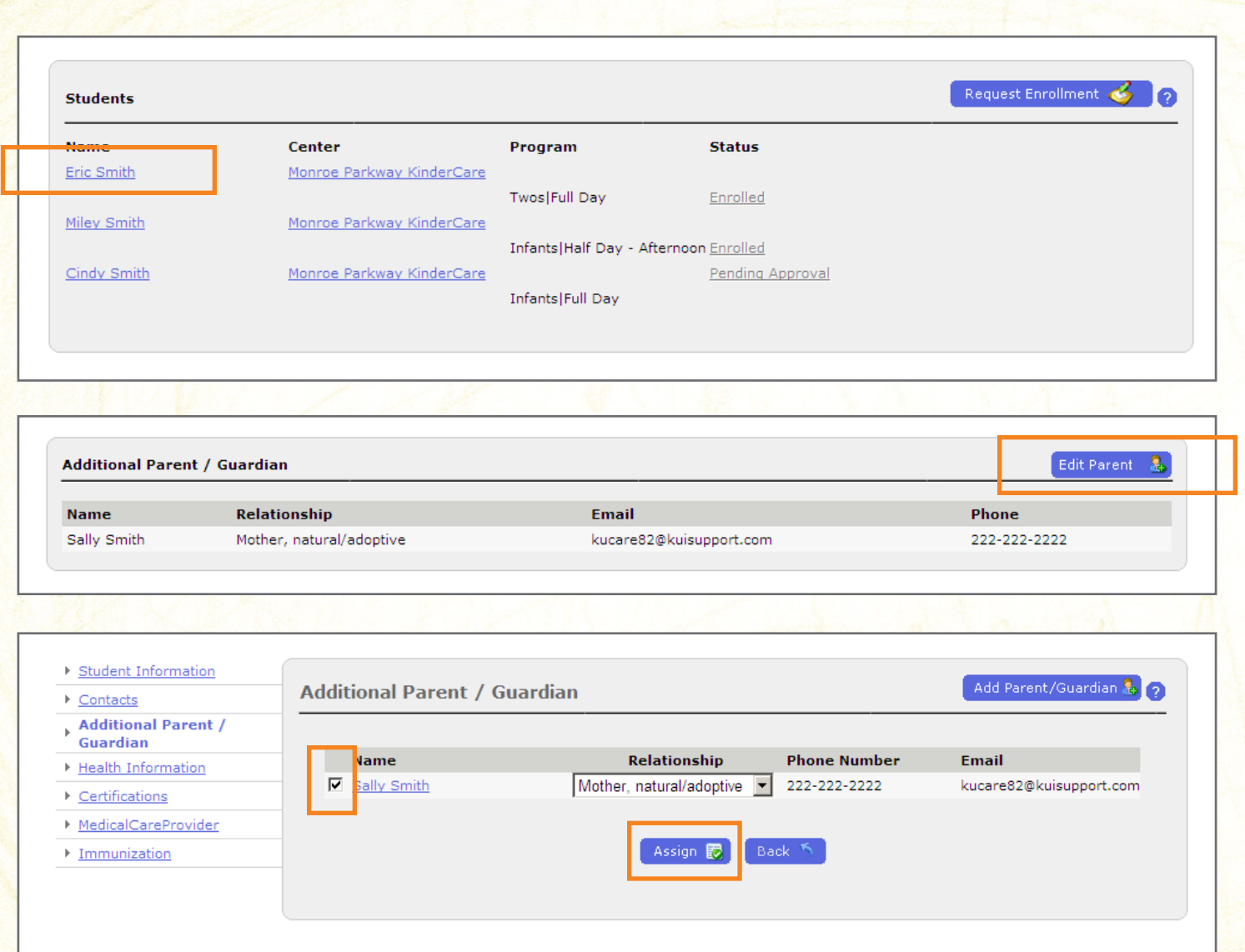

© 2010 Knowledge Universe®, 650 NE Holladay Street, Suite 1400, Portland, OR, USA. Need help with any of the step-by-step instructions on this new site? Customer Support Line: **877.778.2090**

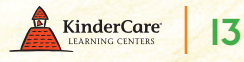

**Step 13: Review your other account information and update as needed. If everything is** correct, you're all finished!

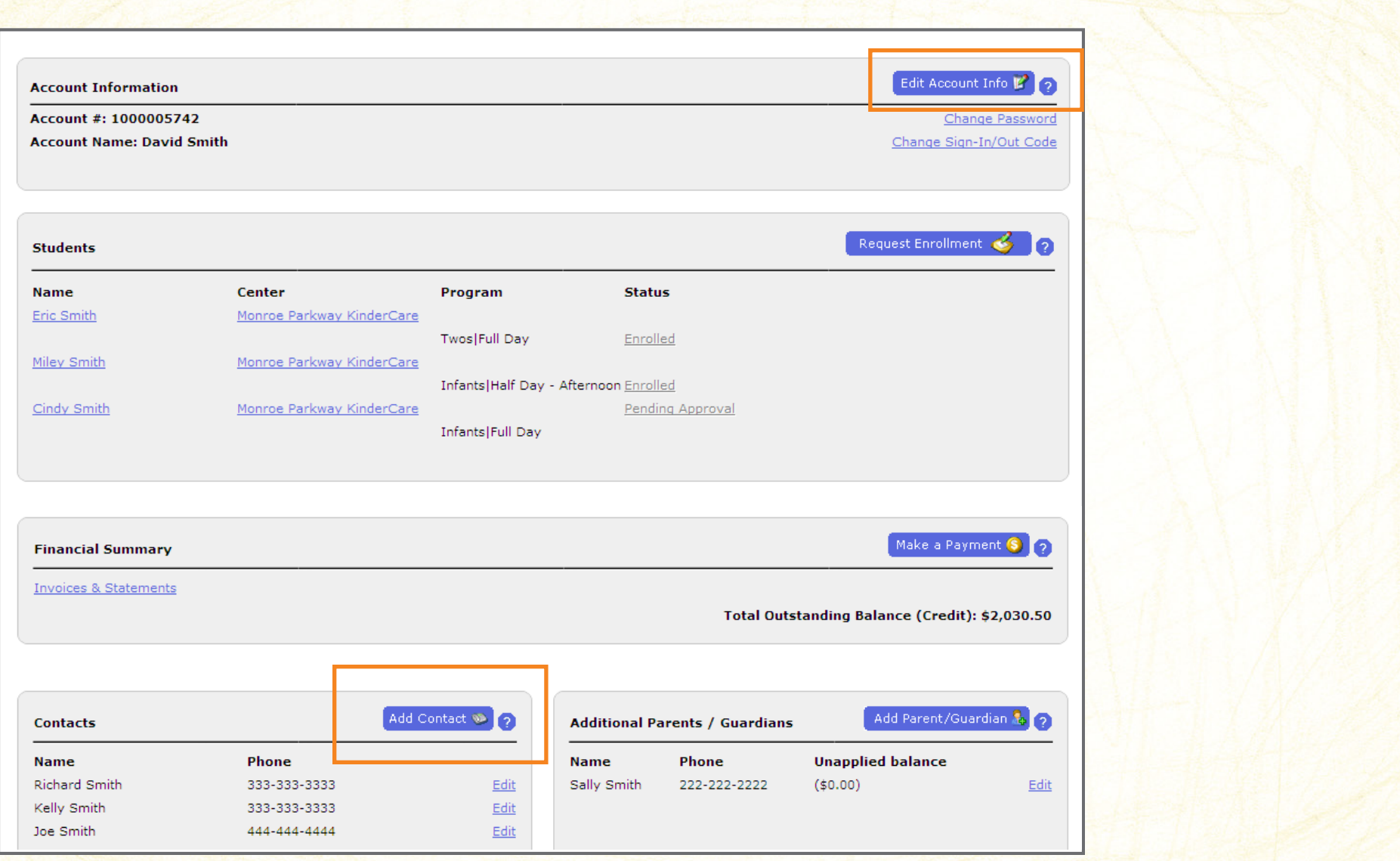

© 2010 Knowledge Universe®, 650 NE Holladay Street, Suite 1400, Portland, OR, USA. Need help with any of the step-by-step instructions on this new site? Customer Support Line: **877.778.2090**

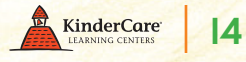